## Removal of the Zimbra Outlook Connector

Close Outlook on your computer.

- 1. Users must delete the .zdb file.The zdb file includes all the Outlook data from the Zimbra server.
- 2. In Windows Xp it is usually in *C*:\Documents and Settings\<*user*>\Local Settings\Application Data\Microsoft\Outlook
- 3. In Window 8/ Windows 7/ Windows Vista

*C;*\Users\<username>\AppData\Local\Microsoft\Outlook

*Note: If they cannot see this file, users should change the Folder Options/View to "Show hidden files and folders".*

2. Users must delete their Zimbra profile. If users accept the defaults when they installed the ZCS

Connector for Outlook, a profile called Zimbra was created. To delete this file:

**Windows Vista & 7**

Click **Start** then **Control Panel**

If in *Category View*, Select **User Accounts and Family Safety** then select **Mail (32-bit)**

If in Small or Large Icon view, select **Mail (32-bit)**

## **Windows XP**

Click **Start** then **Control Panel**

Select **User Accounts** then select **Mail**

This will open the Mail Setup dialog box where you will select **Show Profiles** to access and manage your profiles:

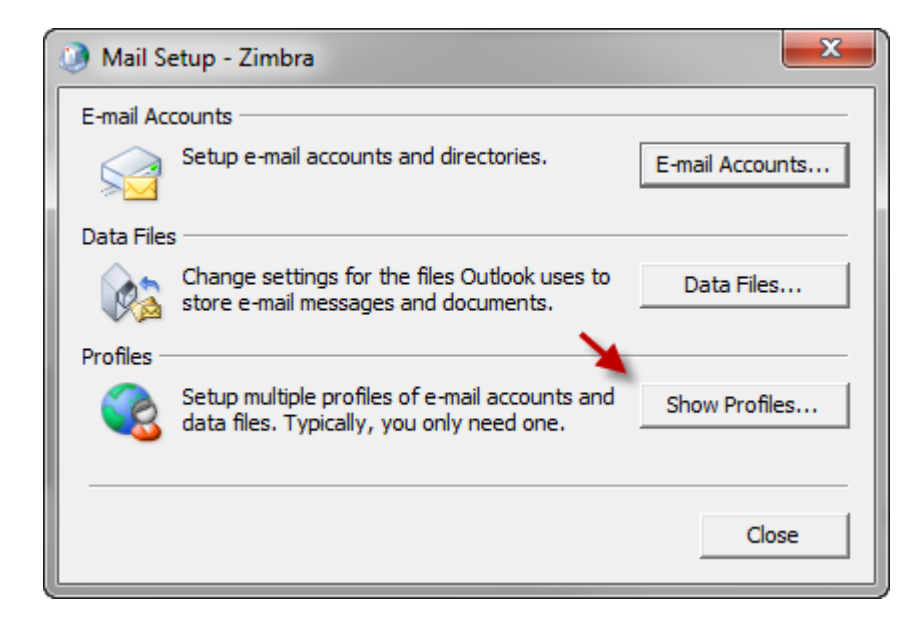

After selecting **Show Profiles**, a Mail dialog box will appear:

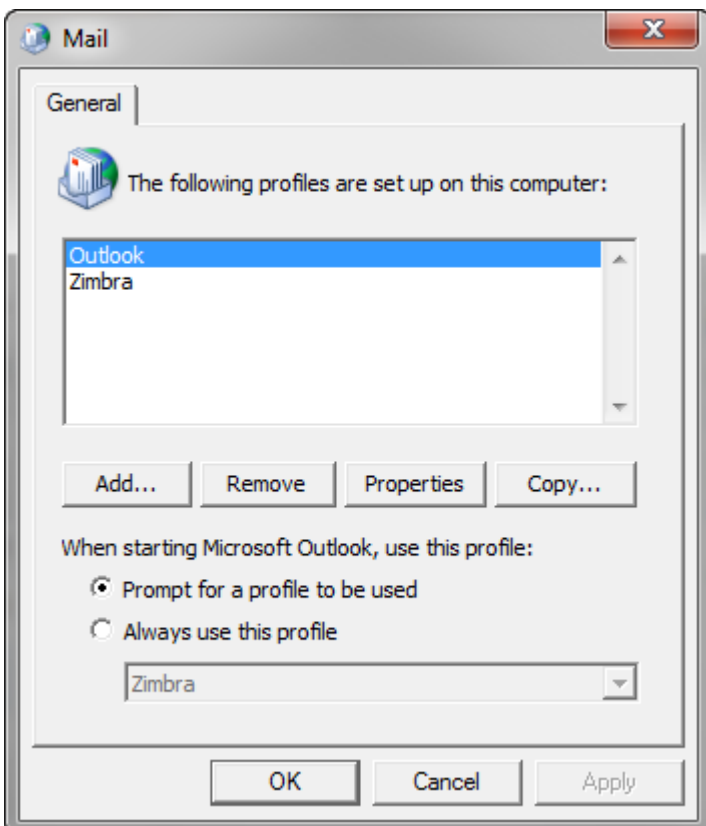

Select Zimbra then click on Remove. Hit Ok.

You will need to uninstall the Zimbra Connector Program from your computer. Click on start then Control Panel.

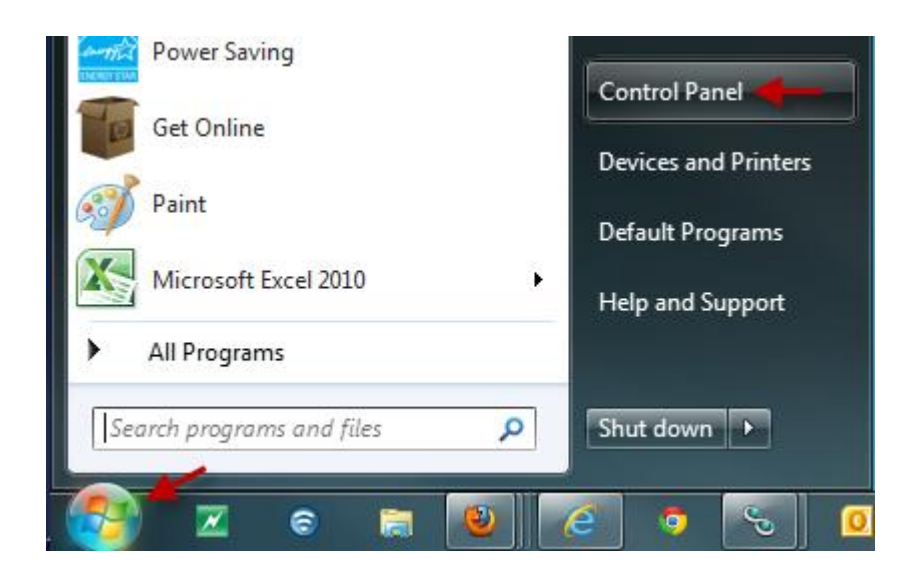

After the Control Panel appears, you will want to select **Uninstall a Program**.

*Note: The view on the Control Panel may vary depending on which View by: option is chosen (in our example we are using the Category view located in the upper-right)*

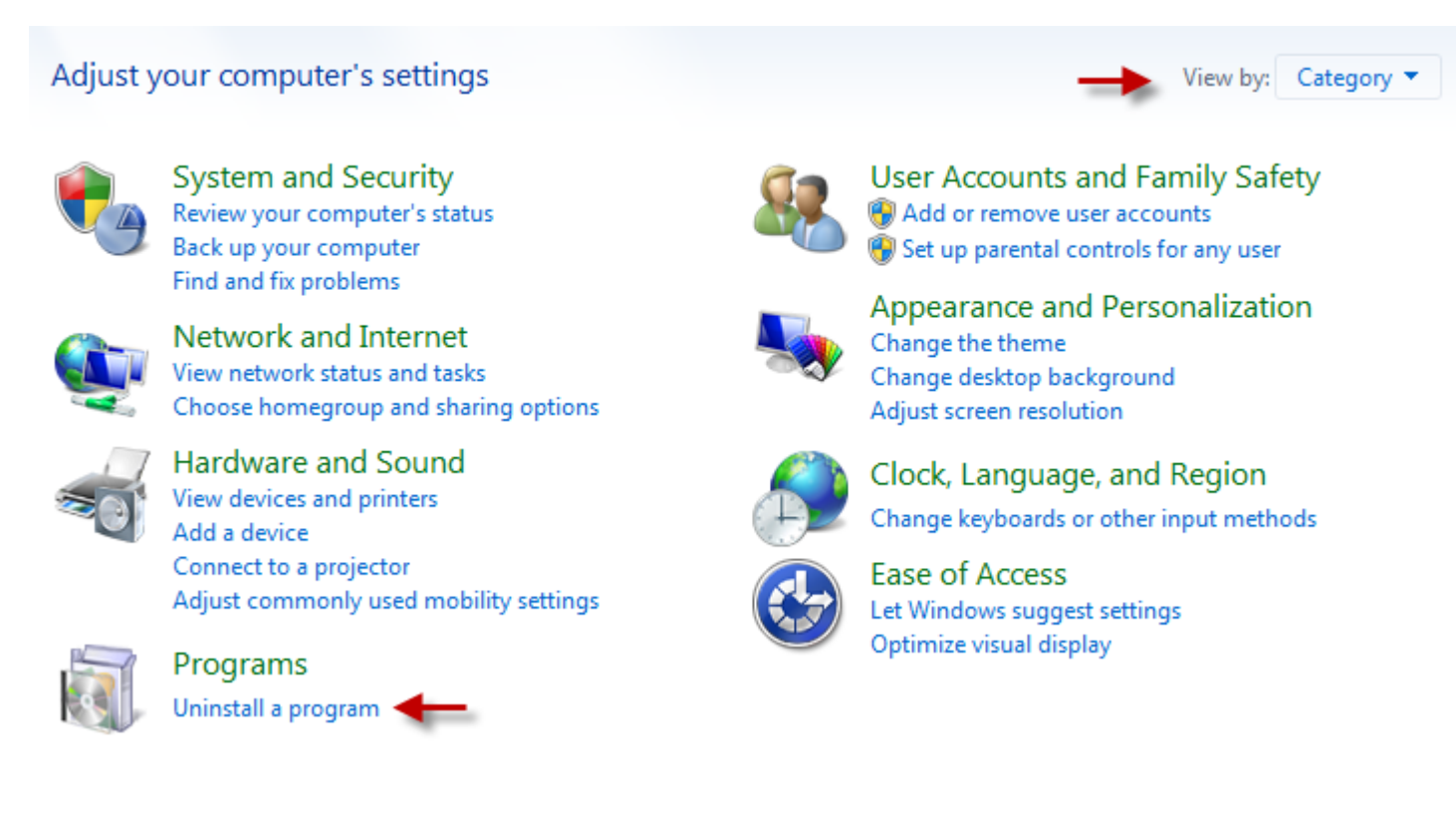

A new window will appear. This window will begin populating the programs that are currently installed on your computer. You will want to locate the ZCO connector within the list of programs. It may display as *VMWare Zimbra Connector for Microsoft Outlook, ZCS Zimbra Connector for Microsoft Outlook or another similar variation*. To uninstall the program, you will right-click on the program and select **Uninstall** from the drop-down menu that appears.

## Uninstall or change a program

To uninstall a program, select it from the list and then click Uninstall, Change, or Repair.

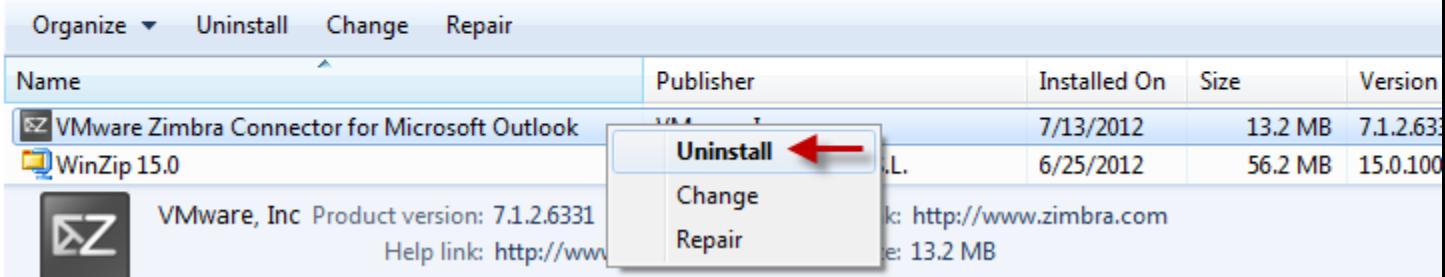

After selecting to uninstall, you will see a series of prompts. You may be prompted to verify that you do wish to uninstall the program, followed by additional prompts that will show the progress of the uninstall.

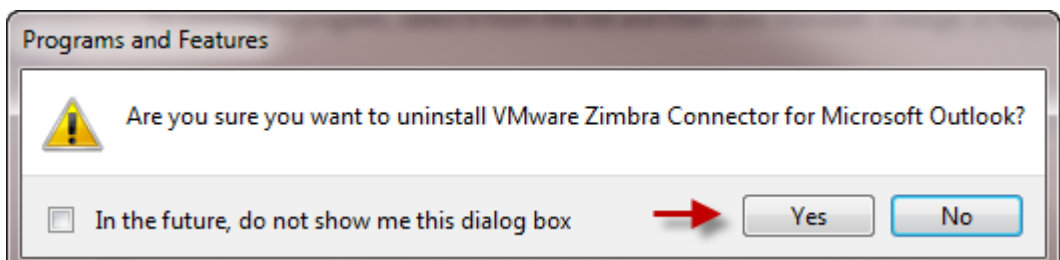

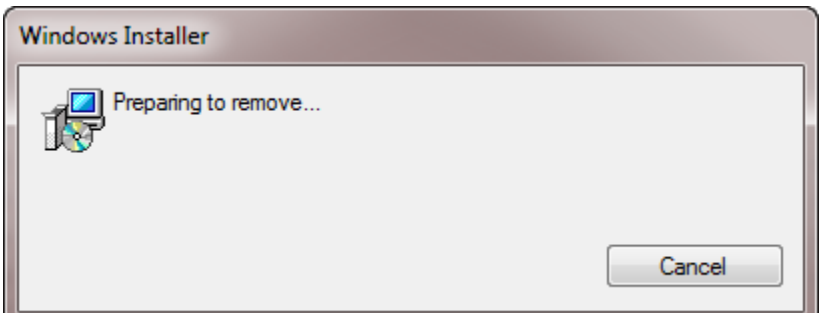

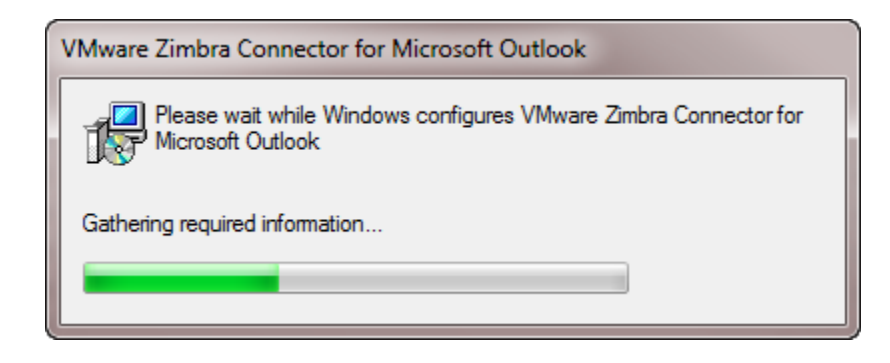

Once complete, the progress box will disappear and so will the program from your programs list:

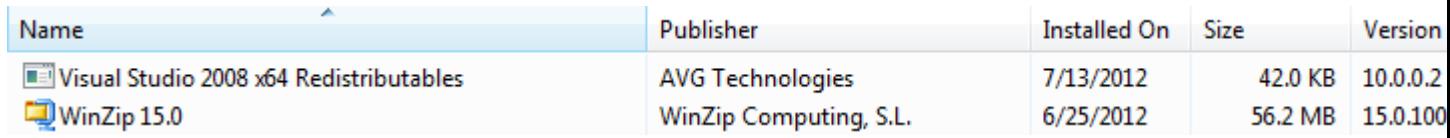

This should now have your Zimbra connector removed from your computer